## **TOKEN DISPENSER PROGRAMMING MANUAL**

## *HOW TO OPERATE TOKEN DISPENSER*

**1. Power**: Connect power to dispenser through power adapter provided.

**2. Token printout**: Turn ON dispenser power switch and then press font panel switch

**3. Manual token reset**:: Open token dispenser door, press switch that mounted back side of door to reset token number manually, automatic token reset is default based on date change.

**4. Paper loading**: To load paper push up printer lever as shown on image then place roll inside, keep 5cm paper outside, also keep thermal side (soft side) of paper towards to printer head (up) then close it by pushing printer door inside/towards paper roll.

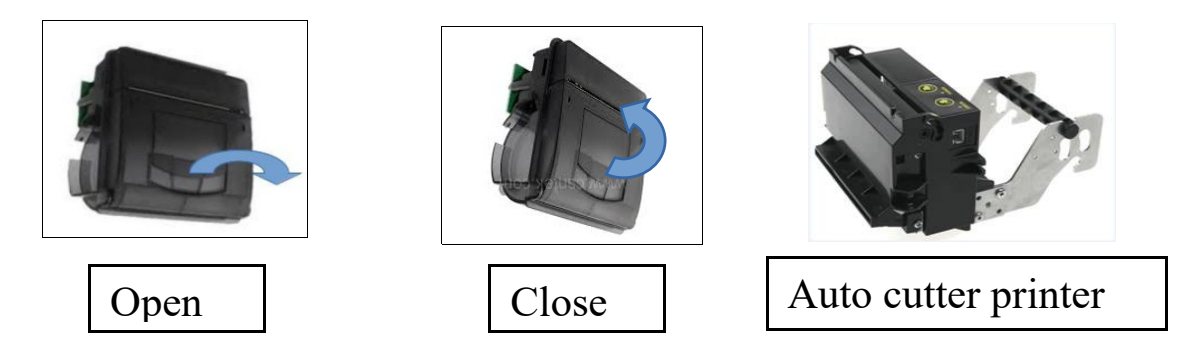

*HOW TO PROGRAMME FROM ANDROID MOBILE*

1. Download and install Android software [TokenInfoupdater](http://www.hextek.in/downloads/softwares/Android/TokenInfoUpdaterV5.0.apk) from [www.hextek.in](http://www.hextek.in/) on your android device.

2. Connect USB-RS232 converter cable one side with token machine and other side with your mobile through USB OTG adapter(Enable USB-OTG permision on your mobile on setting)

3. Allow once to open TokenInfoUpdater app and then fill your information click UPDATE button, wait till to get update success confirmation pop-up dialog.

4. Switch OFF power then remove USB-RS232 converter connector form dispenser then power ON to print your token

5. If your information not updated/missing or if you want any further correction then repeat the above steps again till get updated.

6. For further support feel free to contact on 9444896273/8124976497 or mail to  [info@hextek.](mailto:info@hextek.in)[in/sales@hextek.in](mailto:in/sales@hextek.in)

**Note: TokenInfoupdater app shoud not open manually, it will open automatically, whenever you connect programming cable with app installed mobile.**

## *HOW TO PROGRAMME FROM COMPUTER (PC)*

1. Download and install [TokenInfoUpdater.](http://www.hextek.in/downloads/softwares/Windows/TokenInfoUpdater.exe)exe software from [www.hextek.in](http://www.hextek.in/) on your computer, if java not found on your system, it will install it first then our TokenInfoUpdater software automatically.

2. Download [USB-RS232 converter](http://www.hextek.in/downloads/drivers/Windows/USB-RS232%20Driver.rar) driver and then install this driver suitable to your converter CH-341 or PL-2303.

3. Connect USB-RS232 converter cable between token machine and your computer

4. Open installed TokenInfoUpdater software then selects COM Port number and then fill your information then click OPEN button to open COM port then click WRITE button, wait till to get updated success confirmation pop-up message.

5. Switch OFF power then remove USB-RS232 converter and then reconnect if any connector disconnected from main board

6. Power ON token machine, press the token button to get updated printout, if your information not updated or if you want any further correction then repeat the above steps till get updated.

For further support feel free to contact on 9444896273/8124976497

*Contact:*

*HEXTEK INSTRUMENTS 15, Meenakshi complex, Alagu raja nagar 1st , Madurai, TN-625007. PH: 8124976497 / 9444896273*